## Połączenie profilu ResearcherID z bazą ORCID

1) Po wejściu na swój profil w bazie https://orcid.org/ należy kliknąć zakładkę "Works", a następnie wybrać "Add works" -> "Search & link":

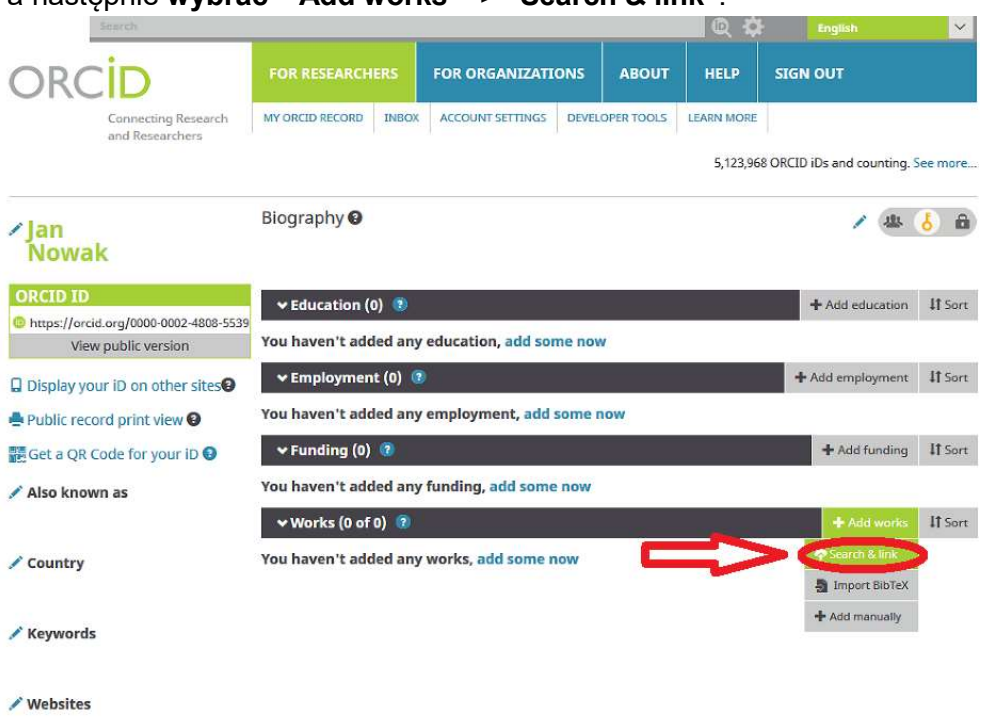

- $\angle$  Emails jnowak@orka.am.gdynia.pl
- 1) Wyświetli się tabela "LINK WORKS" w której na końcu należy wybrać "ResearcherID"

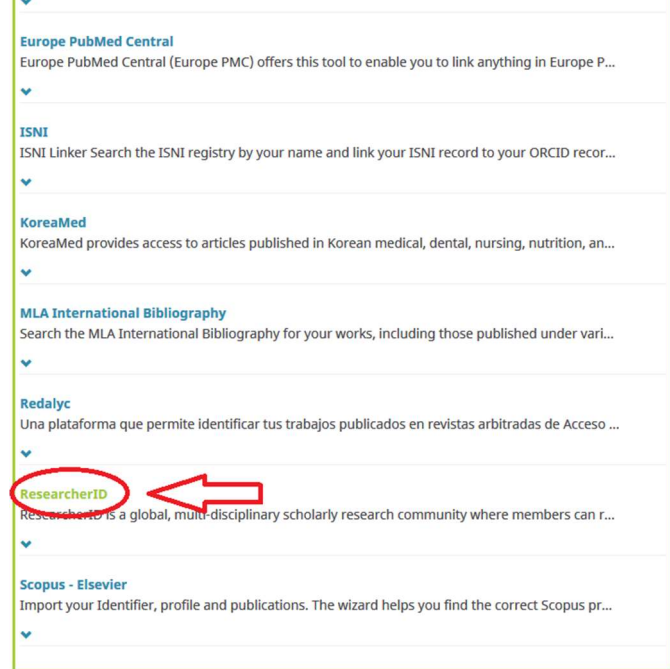

2) Jeżeli masz założony profil ResearcherID – podaj adres email lub numer ResearcherID oraz hasło i kliknij Login.

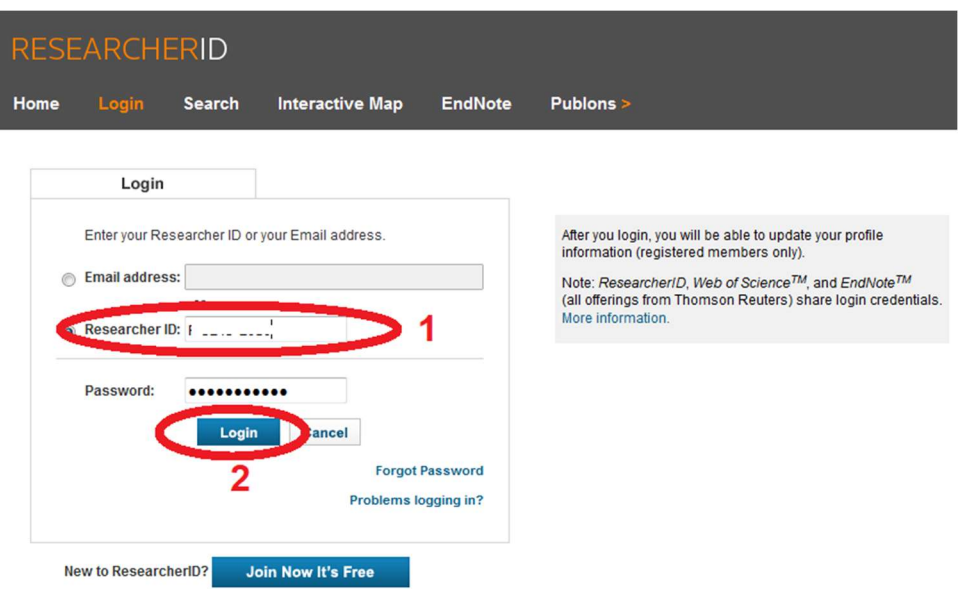

3) Po zalogowaniu się pojawi się informacja, że jest możliwość połączenia ResearcherID z ORCID. Zaznacz "I already have an ORCID record" i kliknij "Continue".

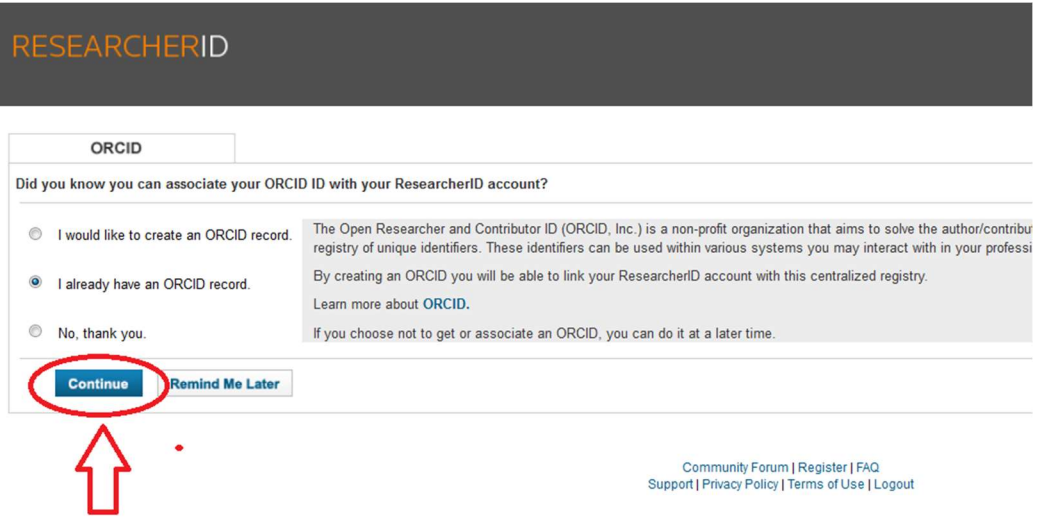

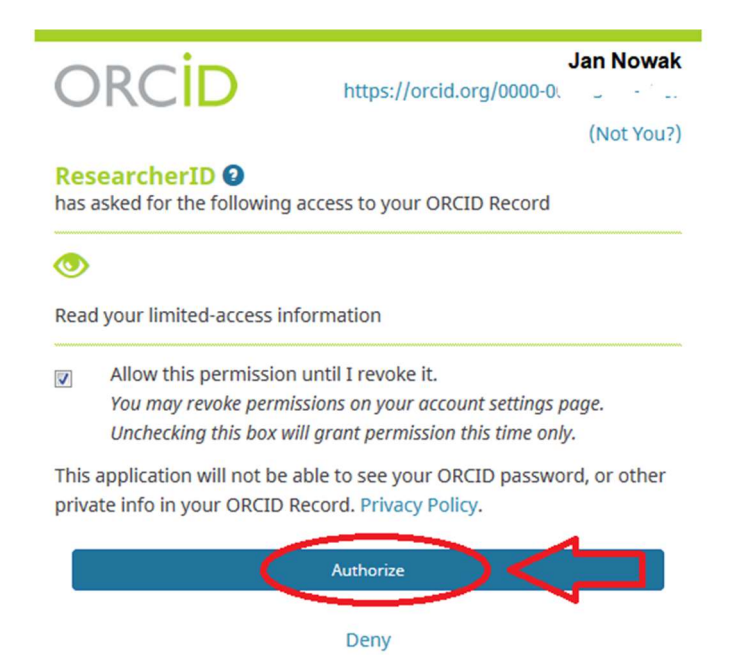

4) Profile ResearchedID i ORCID zostały połączone. Aby to sprawdzić klikamy "Back to My Researcher Profile".

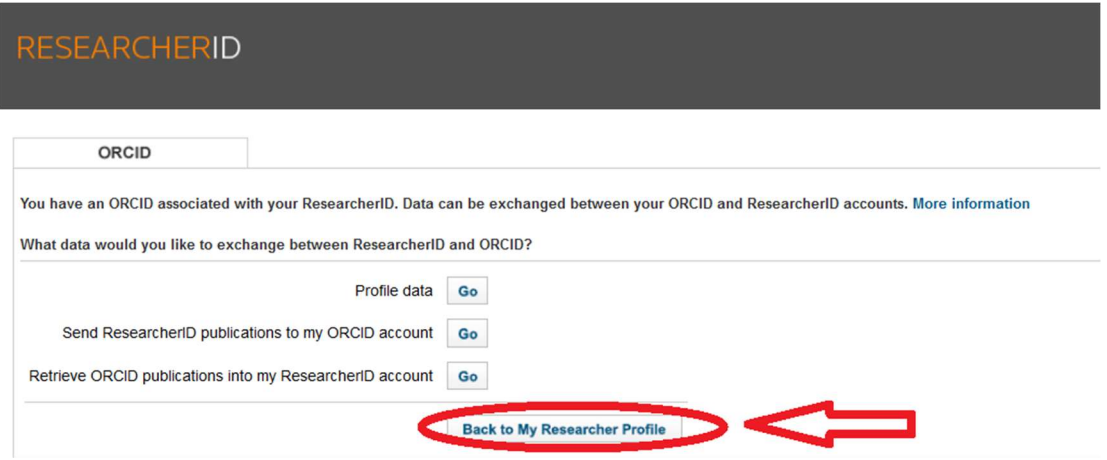

5) Można zobaczyć, że ORCID iD został dopisany do profilu ResearcherID. Aby następnie przesłać dane do ORCID kliknij "Exchange Data With ORCID"

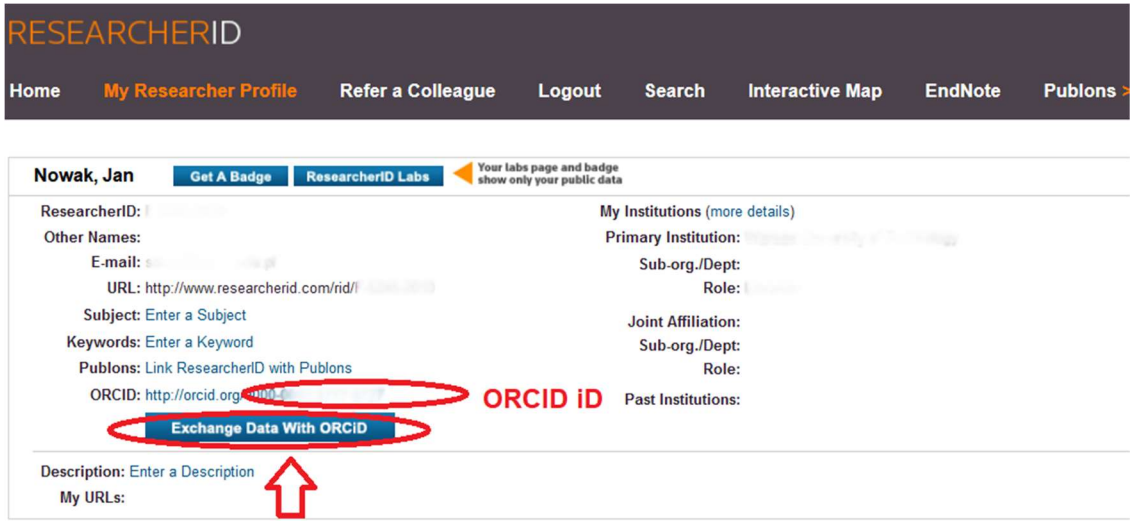

6) Aby tylko przesłać numer ResearcherID, tak by był widoczny w profilu ORCID wybierz "**Profile data**" -> "**Go**"

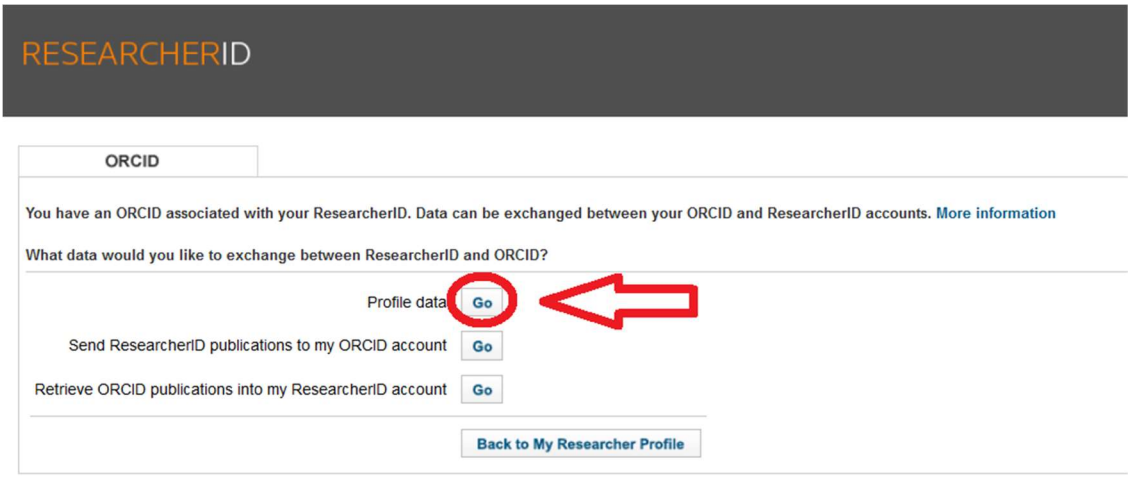

Community Forum | Register | FAQ<br>Support | Privacy Policy | Terms of Use | Logout

7) Zaznaczamy "ResearcherID", klikamy "Send To ORCID" oraz "Authorize"

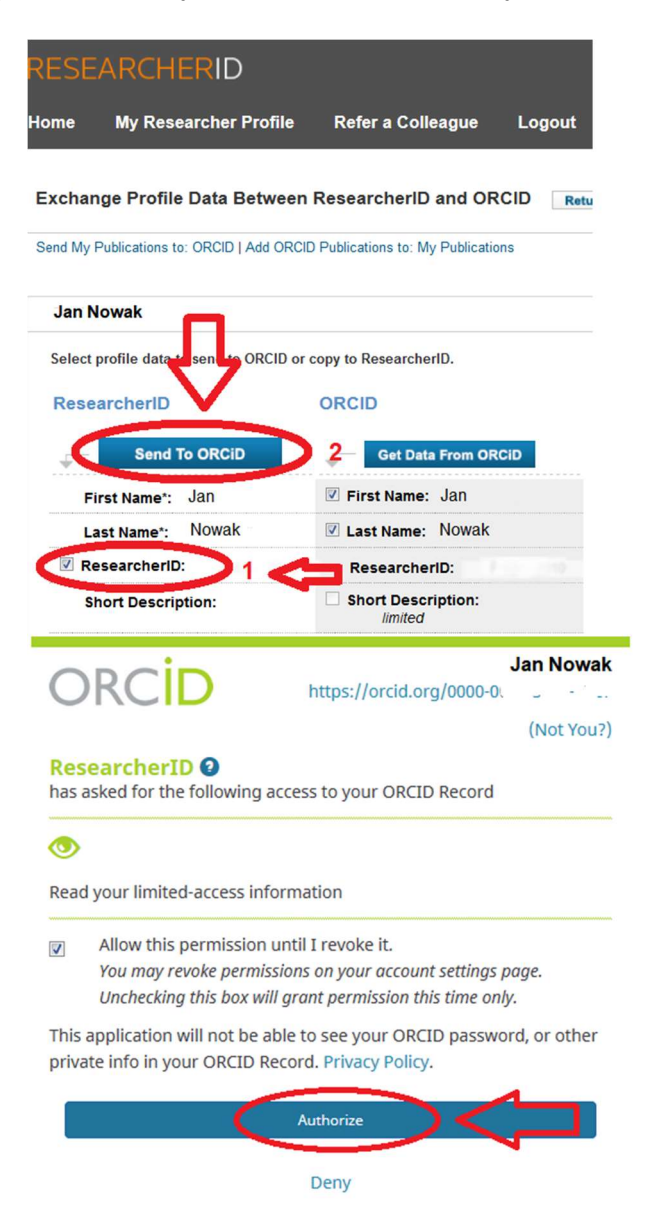

8) Numer ResearcherID pojawił się na profilu ORCID.

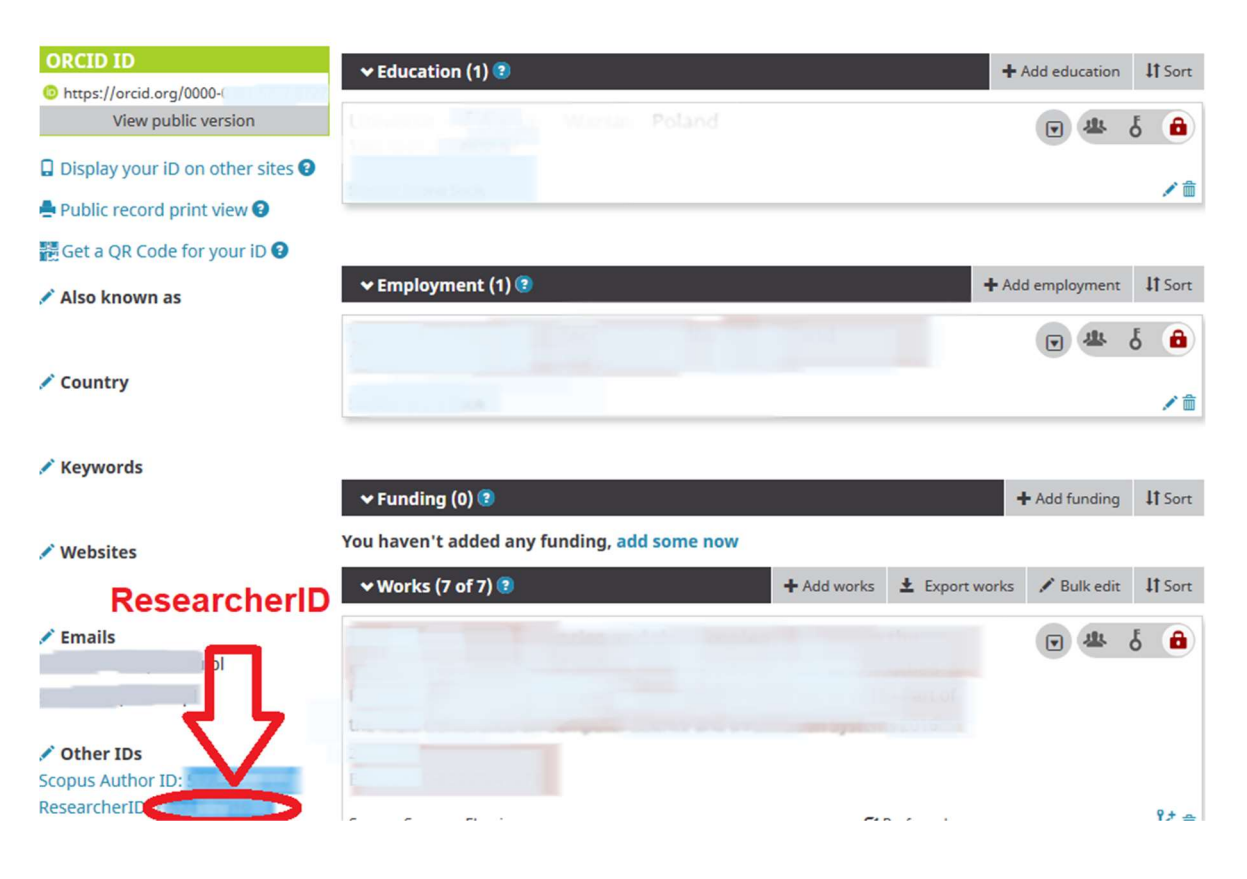